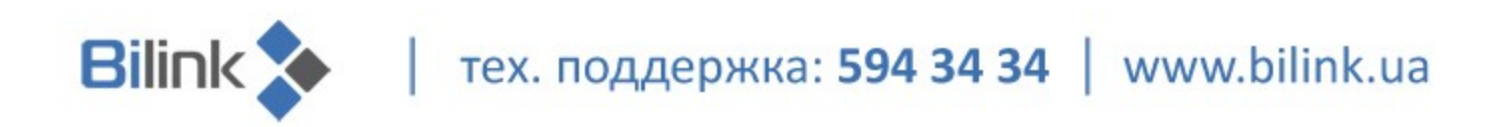

## **Инструкция по перепрошивке файла конфигурации Wi-Fi роутера TP-Link TL-WR741ND**

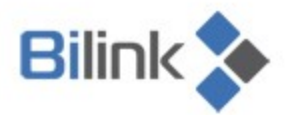

тех. поддержка: 594 34 34 | www.bilink.ua

Для установки файла конфигурации (прошивки) cделайте следующее:

1. Подключите кабель интернета к Вашему ПК . Проверьте модель и версию роутера (Рис.1).

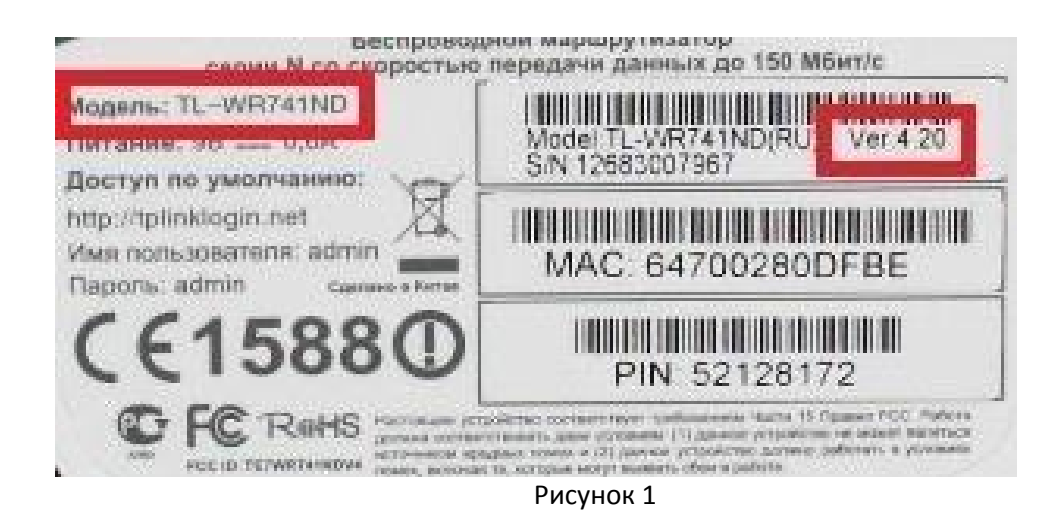

- 2. Перейдите по ссылке http://www.tp-link.ua/support/download/
- 3. Выберите модель роутера (Рис. 1).
- 4. Скачайте прошивку в зависимости от версии роутера (Рис.2).

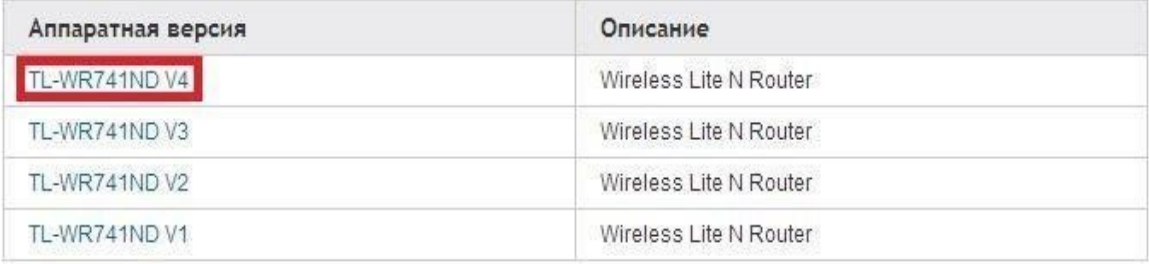

Рисунок 2

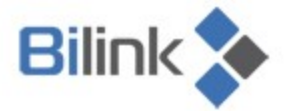

тех. поддержка: 594 34 34 | www.bilink.ua

**Внимание!** Перед установкой обратите внимание на дату публикации (Рис.3).

|                        | Дата публикации            | 21.05.2014                                                                                                    |
|------------------------|----------------------------|----------------------------------------------------------------------------------------------------|
| TL-WR741ND_V4_140521_R | Язык                       | Русский                                                                                                    |
|                        | Размер файла               | 3.14 MB                                                                                                    |
|                        | Операционная<br>система    | Win2000/XP/2003/Vista/7/8/Mac/Linux                                                                                                    |
|                        | Изменения и<br>исправления | 1. Added Pre-installed ISP Configuration.<br>2. Fixed bug about router can't forward Apple Bonjour<br>package under WDS wireless mode. |
|                        | <b>ПРИМЕЧАНИЕ</b>          | For TL-WR741ND V4                                                                                                    |

Рисунок 3

- 5. Разархивируйте загруженные файлы.
- 6. Подключите роутер к Вашему компьютеру с помощью кабеля (патч корда).

7. Запустите Internet Explorer или Mozilla Firefox и зайдите на веб-интерфейс роутера

(адрес для входа указан на наклейке под роутером) (Рис. 4).

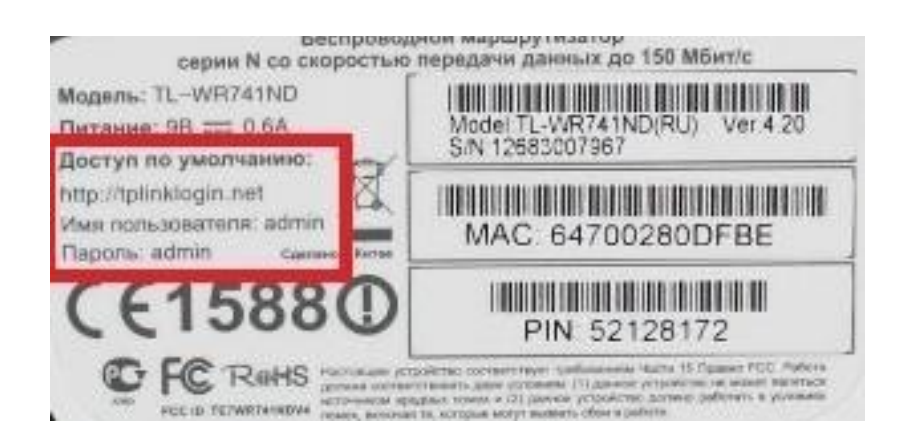

Рисунок 4

 $\blacktriangleright$  | тех. поддержка: 594 34 34 | www.bilink.ua

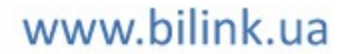

8. После входа сделайте резервную копию настроек (Рис. 5).

**Bilink** 

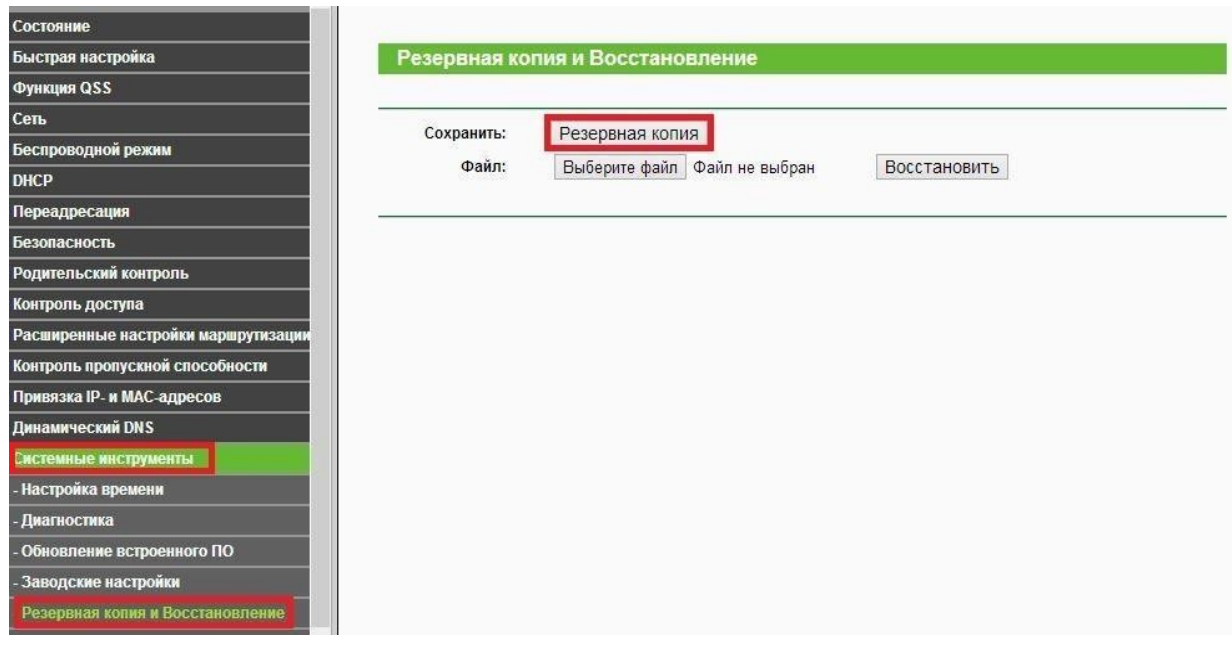

## Рисунок 5

 **Внимание!** IP-адрес или ссылку нужно написать в адресной строке Internet Explorer или Mozilla Firefox.

9. Затем зайдите в меню «Системные инструменты».

10. Загрузите файл прошивки в разделе «Обновление встроенного ПО» (Рис. 6).

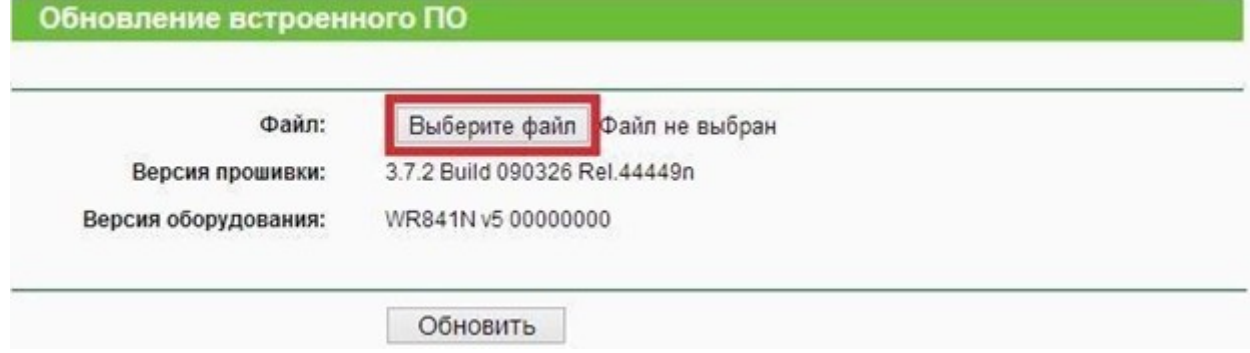

## Рисунок 6

 11. Нажмите «Обновить». По завершении обновления на экране появится сообщение об удачном обновлении ПО.

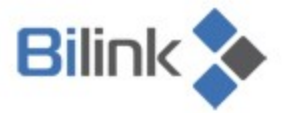

тех. поддержка: 594 34 34 | www.bilink.ua

12. После обновления убедитесь, что версия установленного ПО соответствует версии на сайте. Если версии совпадают, перейдите к восстановлению настроек (Рис.7).

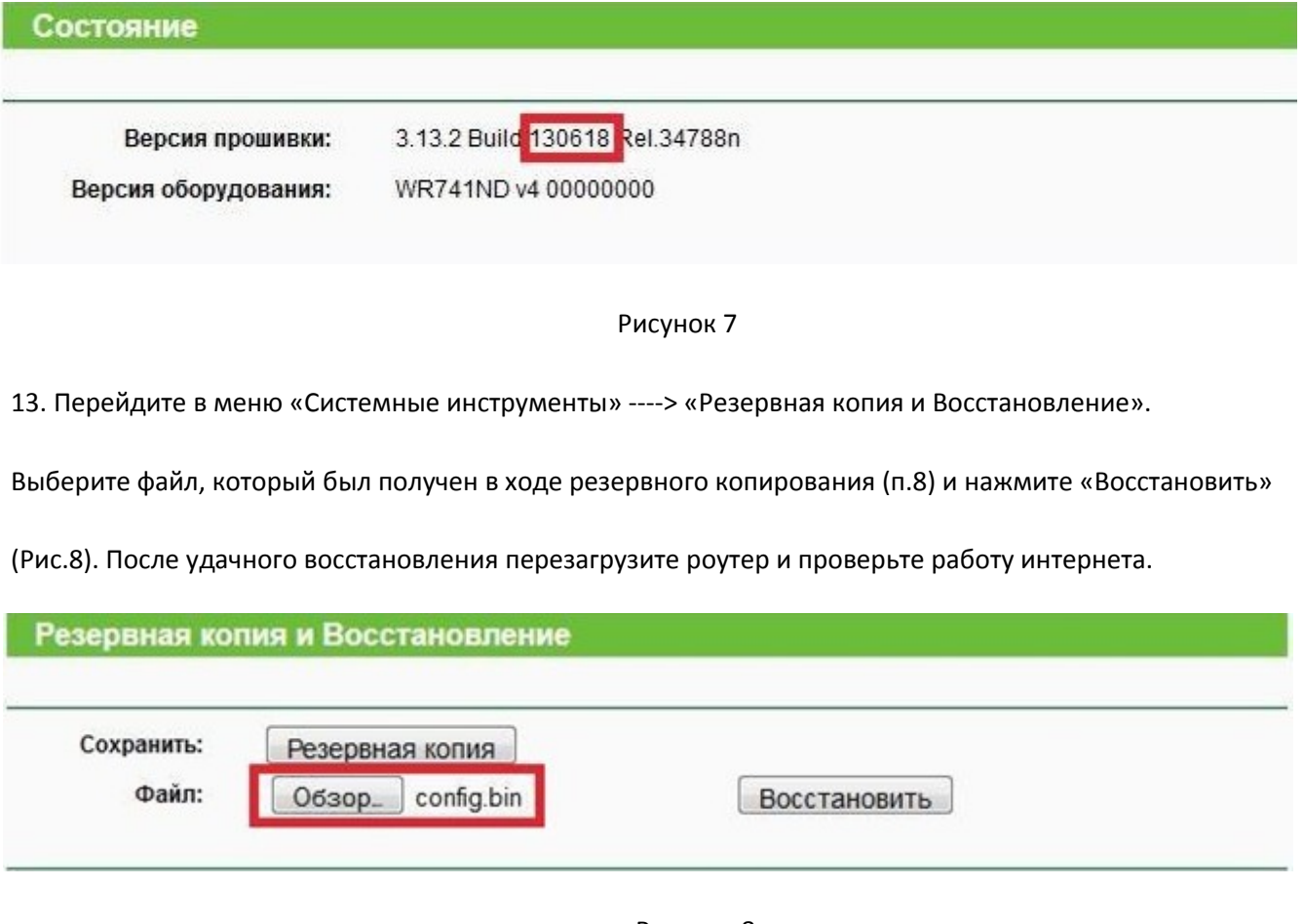

Рисунок 8